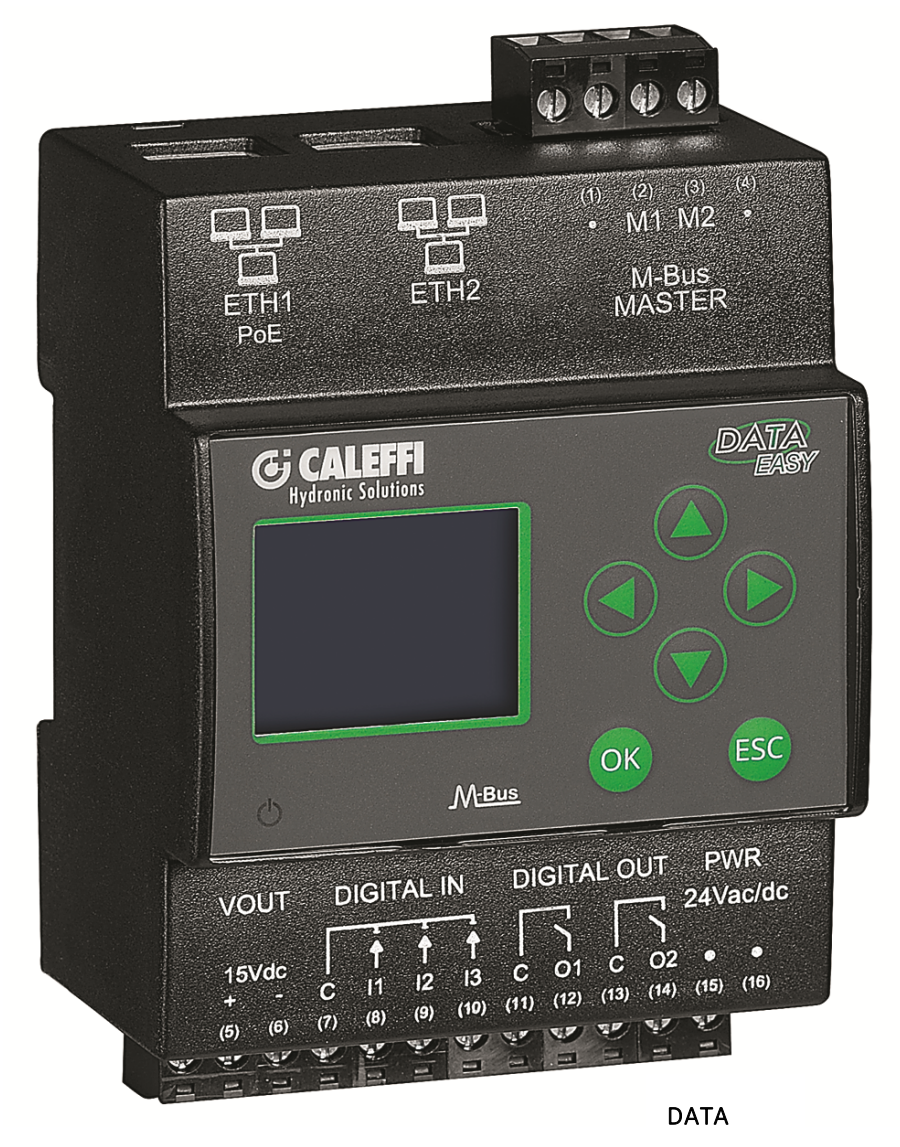

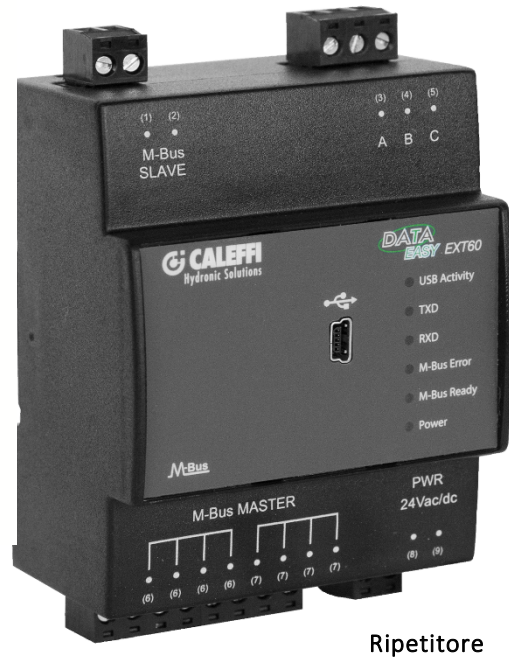

# DATA EASY Datalogger per contatori di calore CONTECA serie 7555

Guida rapida

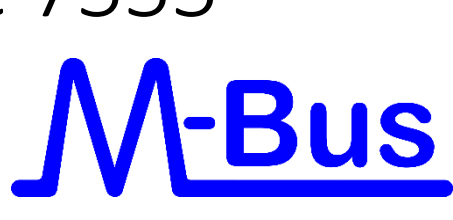

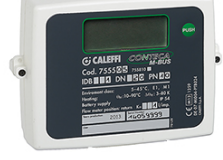

CALEFFI S.P.A.

H0001639

# CARATTERISTICHE TECNICHE

DATA EASY è un dispositivo hardware realizzato con standard industriali senza parti in movimento e adatto al fissaggio

#### CARATTERISTICHE ELETTRICHE

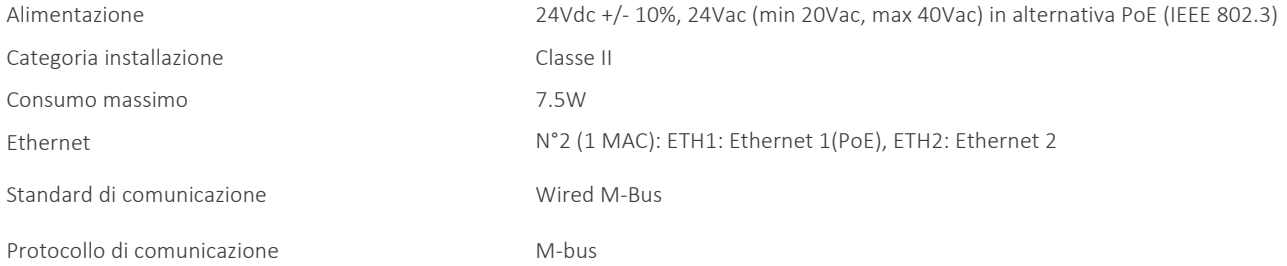

# CARATTERISTICHE MECCANICHE

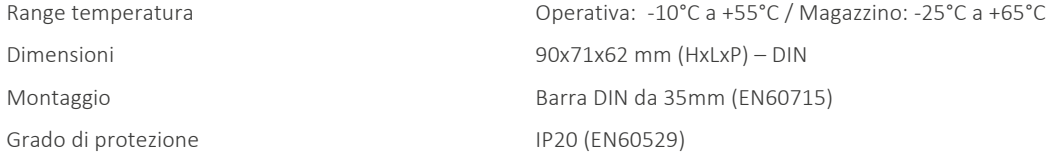

# INTERFACCIA WIRED M-BUS

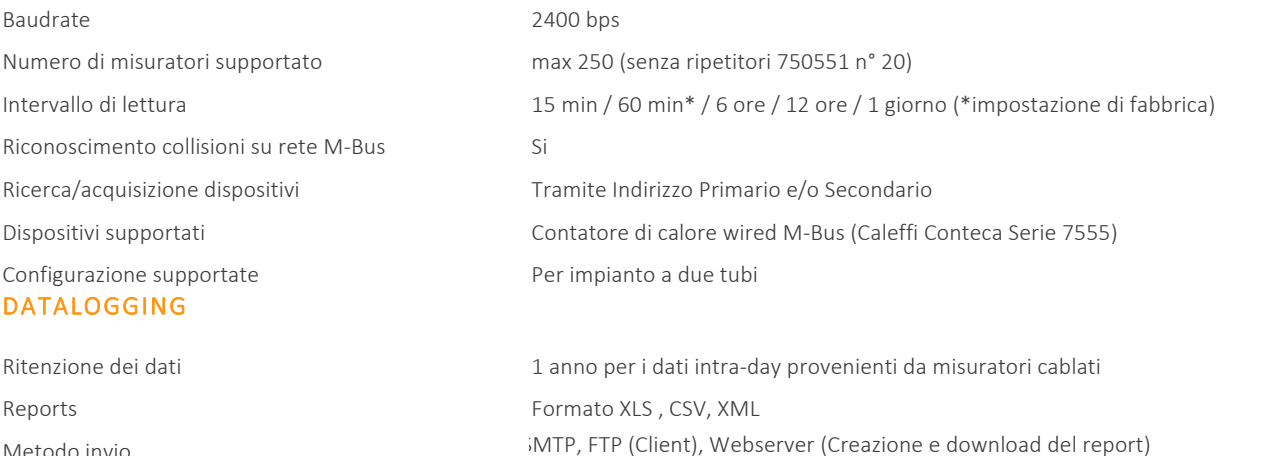

Giornaliera / Mensile / Bimestrale / Trimestrale / Quadrimestrale / Semestrale /

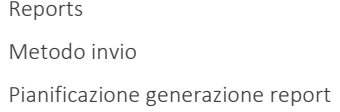

#### INTERFACCIA UTENTE

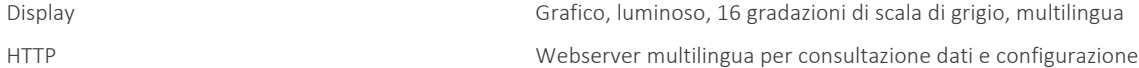

Annuale

#### LOGICHE / ALLARMI/PIANIFICAZIONI

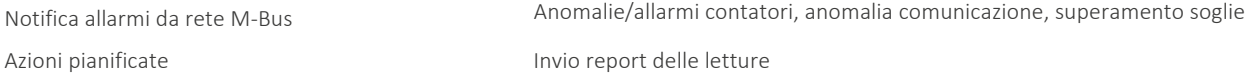

su barra DIN all'interno di un quadro elettrico. Si riportano le principali caratteristiche tecniche del dispositivo:

# INSTALLAZIONE

Per effettuare l'installazione del dispositivo si consiglia di rispettare le seguenti istruzioni al fine di effettuare al meglio la messa in servizio del sistema.

## L'installazione deve essere effettuata da personale specializzato ed abilitato all'installazione di apparati sottoposti a tensione elettrica.

#### Montaggio meccanico

Il dispositivo è progettato per essere fissato esclusivamente su barra DIN pertanto non sono ammesse altre tipologie di montaggio.

Il montaggio su barra DIN prevede i seguenti passaggi:

- Fissare la barra DIN sul fondo quadro elettrico o nel punto previsto per l'installazione
- Estrarre tutti i morsetti del dispositivo prima di agganciare il dispositivo alla guida DIN
- Appoggiare l'incasso presente sul fondo del dispositivo sulla parte superiore della guida tenendolo inclinato di 45° rispetto alla barra. Ruotare il dispositivo fino ad agganciarlo alla barra.

#### Installazione elettrica

## Leggere attentamente

Per evitare elevate sollecitazioni meccaniche ai morsetti che potrebbero danneggiare il dispositivo, effettuare tutti i cablaggi necessari a morsetti scollegati dal dispositivo. Seguire pertanto i seguenti passi:

- Estrarre i morsetti da dispositivo tirando verso l'esterno
- Serrare i cavi al morsetto estratto rispettando la giusta polarità
- Reinserire il morsetto con i cavi rispettando la giusta posizione del morsetto

Prima della messa in servizio del dispositivo verificare i seguenti punti:

- Assicurarsi che il quadro elettrico in cui viene installato il dispositivo non sia sotto tensione
- Verificare la presenza dei dispositivi di protezione generali per le alimentazioni (fusibili, magnetotermici, differenziali)
- Assicurarsi che la tensione di alimentazione rispetti i limiti di funzionamento del dispositivo e che la potenza dell'alimentatore sia sufficiente a garantire il funzionamento di tutti i dispositivi ad esso collegati verificando il massimo assorbimento di ciascuno di essi (24Vdc +/- 10%, 24Vac (min 20Vac, max 40Vac)
- Se si utilizza l'alimentazione tramite PoE (Power Over Ethernet) assicurarsi che il cavo di rete sia connesso su ETH1 e che lo switch PoE sia idoneo al dispositivo

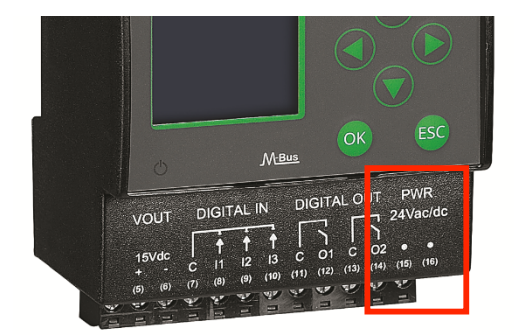

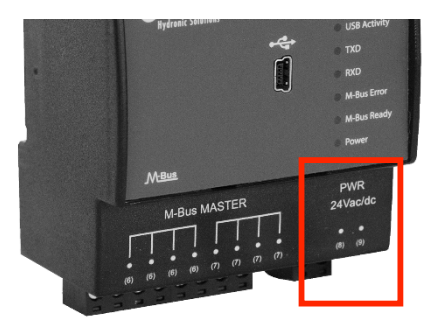

24Vdc +/- 10%, 24Vac (min 20Vac, max 40Vac)

# C ollegamento alla rete M - Bus

DATA EASY M-Bus è in grado di gestire fino ad un massimo di 20 misuratori M-Bus. E' possibile estendere il numero di misuratori collegabili (fino ad un massimo di 250) tramite l'utilizzo di uno o più Level Converter con funzionalità di repeater (codice riferimento CALEFFI: 750551). Un singolo LC è in grado di gestire fino a un massimo di 60 nodi M-Bus

• Per il collegamento diretto collegare la rete bus dei contatori di calore ai morsetti M1(2) e M2(3) di DATA EASY.

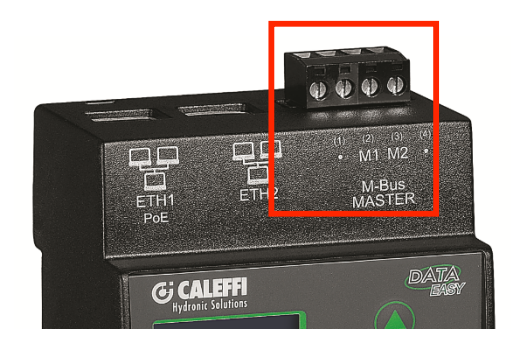

• In presenza di Level Converter seguire gli schemi sotto riportati

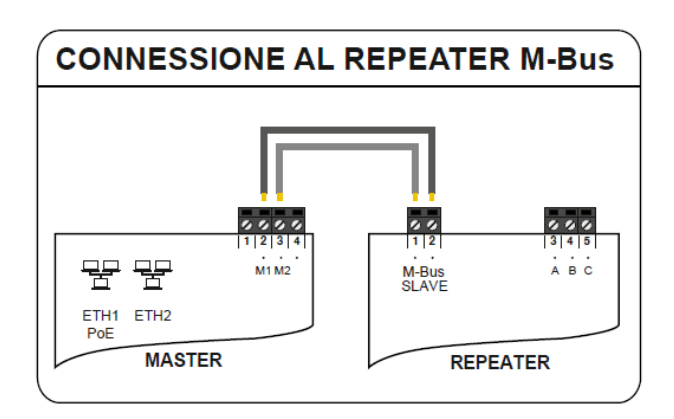

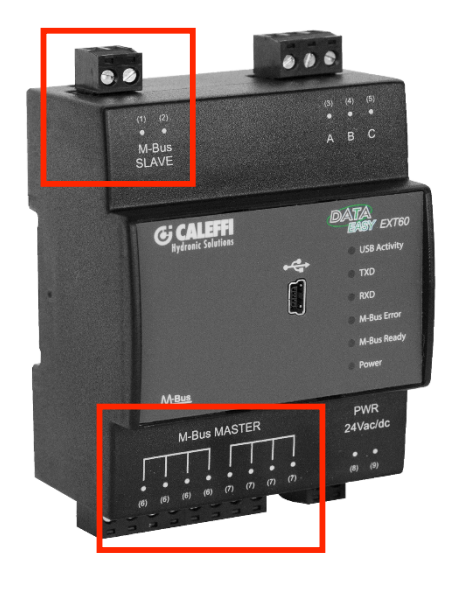

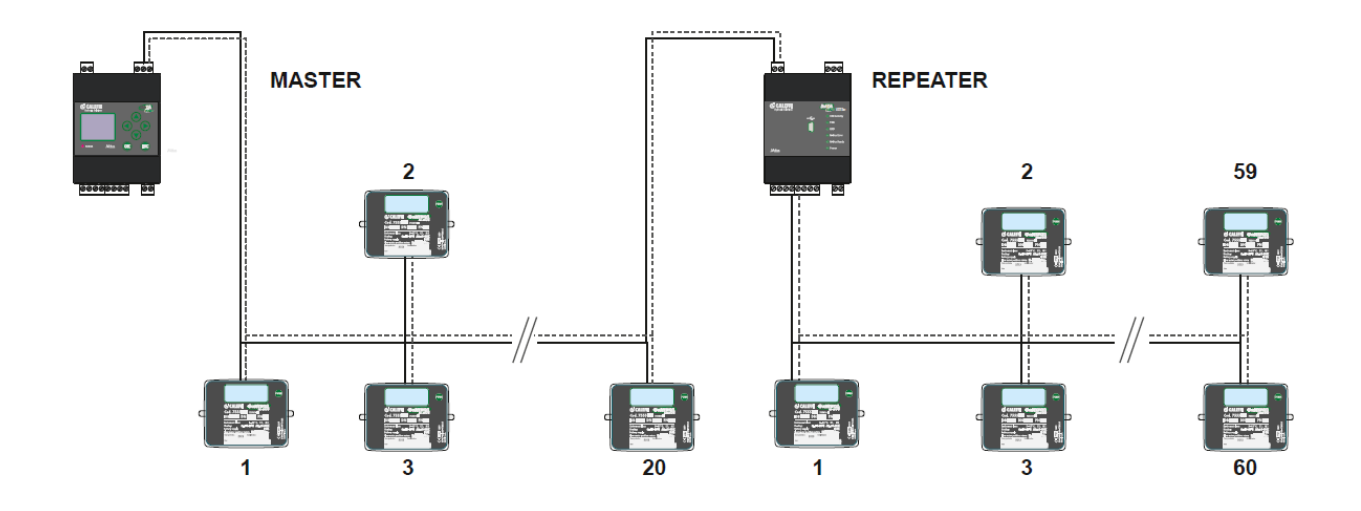

# **Collegamento a rete LAN/ADSL o** modem/router GPRS -UMTS

Per consentire la consultazione del dispositivo da remoto e l'invio dei report di consumo e delle mail di notifica occorre che il dispositivo possa connettersi ad internet tramite una connessione LAN/ADSL o utilizzando un modem/router

## Connessione a rete LAN/ADSL

Utilizzando un cavo ethernet T568A o T568B (dritto o incrociato) connettere indifferentemente la porta ETH1 o ETH2 di DATA EASY ad una presa si rete LAN.

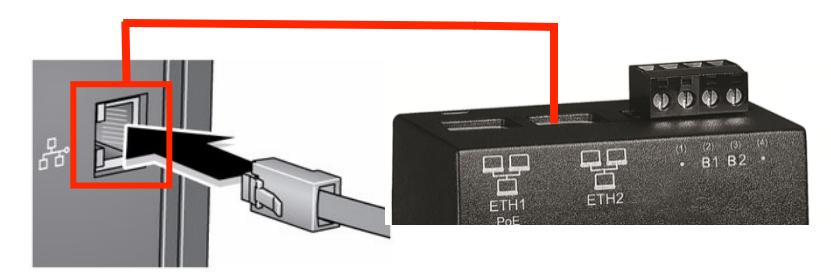

• Fare sempre riferimento ad un amministratore di rete aziendale o domestico per avere informazioni sulla classe di rete LAN e relativi dati per una corretta configurazione

(per la consultazione del webserver viene utilizzata la porta 80)

#### Connessione ad un modem/router GPRS -UMTS

• Collegare con un cavo di rete la porta LAN1 del router con ETH1 o ETH2 del dispositivo DATA EASY

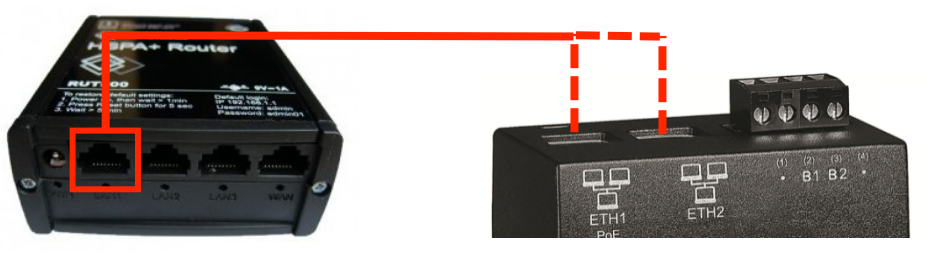

• Fissare le due antenne GSM MAIN e AUX per garantire un segnale sufficiente alla trasmissione Mantenendole ad una distanza minima di 1,5m

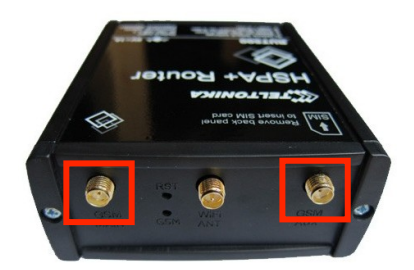

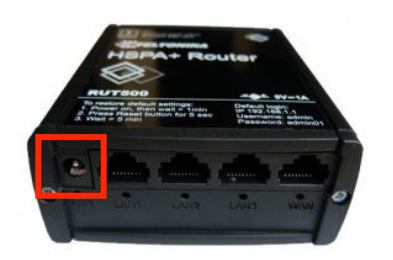

Relativamente alla SIM da utilizzare (Il router è configurato di fabbrica per l'utilizzo di SIM Vodafone):

- Verificare che la SIM sia di tipo dati sia di tipo Machine-To-Machine (M2M) bidirezionale ovvero che consenta l'accesso alla porta 80 per la consultazione del webserver
- Sia abilitata al traffico GPRS/UMTS

Nel caso in cui l'operatore non sia in possesso di una SIM dati Vodafone occorre modificare le impostazioni del router (vedi manuale esteso)

In questo caso le operazioni che l'utente deve eseguire sono:

- Sfilare il pannello frontale su cui c'è indicazione sull'inserzione della SIM
- Assicurarsi che il PIN della SIM sia disabilitato
- Inserire la SIM dati rispettando il corretto verso di inserzione

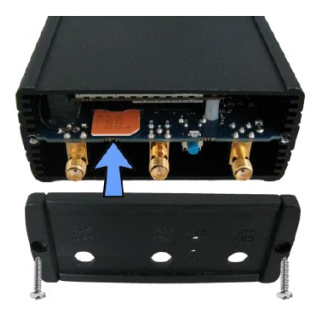

Richiudere il pannello frontale

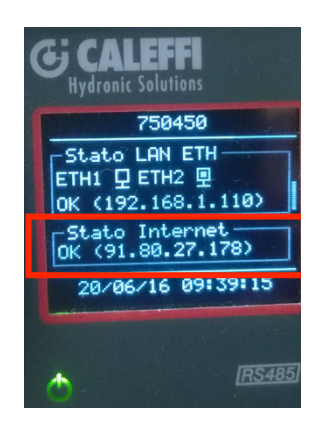

- Alimentare il router
- Attendere che il router si agganci alla rete cellulare
- Verificare sul display nella sezione INFO che la connessione internet sia OK (la procedura potrebbe richiedere alcuni minuti)

### MESSA IN SERVIZIO

Al termine dell'installazione, dopo aver verificato che tutti i collegamenti siano stati effettuati correttamente, al fine di rendere operativo DATA EASY si può procedere alla messa in servizio dell'impianto seguendo i passi di seguito descritti:

 $\triangleright$  Compilare il prospetto dei dati anagrafici (vedi pag. 11).

Qualora venissero rilevati contatori aventi lo stesso indirizzo primario (IDB) procedere con le operazioni di impostazione indirizzo primario (vedi pag. 10) La presenza nel sistema anche di un solo modulo collegato in maniera errata o di moduli con indirizzo primario doppio provoca l'impossibilità di trasferire i dati.

- ! Verificare la correttezza dei collegamenti dei contatori di calore Conteca e dei servizi aggiuntivi facendo riferimento alle schede tecniche allegate al contatore.
- $\triangleright$  Verificare che la tensione sui morsetti (15) e (16) sia conforme alle caratteristiche elettriche (24Vdc +/- 10%, 24Vac (min 20Vac, max 40Vac) in alternativa PoE (IEEE 802.3)
- > Alimentare DATA FASY
- ! Impostare la Data di sistema selezionando la pagina IMPOSTAZIONI > Generale > Data Sistema del menù principale o, accedendo al web server (vedi manuale DATA EASY WEB SERVER)
- ! Avviare la ricerca misuratori cliccando OK in corrispondenza dell'icona RICERCA o, accedendo al web server. (vedi manuale DATA EASY WEB SERVER)
- ! Al termine della ricerca viene mostrata la lista dei misuratori riconosciuti con indicazione dello stato di comunicazione (OK o ERROR)

Qualora non venissero rilevati alcuni o tutti i dispositivi

Verificare nuovamente la corretta connessione del bus tra DATA EASY e contatori e le impostazioni di comunicazione (BAUD RATE e indirizzamento).

Cliccando OK i contatori riconosciuti vengono salvati nel dispositivo

Al termine delle fasi sopra descritte, è raccomandato, l'accesso al web server di DATA EASY per completare la configurazione ed impostare i parametri necessari al corretto funzionamento del sistema (vedi manuale DATA EASY WEB SERVER)

## SELEZIONE DELLA LINGUE

La scelta della lingua può essere effettuata sia tramite la tastiera predisposta che tramite l'interfaccia WEB della stessa.

Nel primo caso, una volta aver inserito la password di sicurezza, nei menù principali quali INFO, LISTA CONTATORI, RICERCA e IMPOSTAZIONI è sufficiente premere le frecce  $\circledcirc$  o  $\circledcirc$  per modificare la lingua. Le lingue disponibili sono l'inglese e l'italiano.

# DESCRIZIONE

Di seguito si riporta un'immagine del dispositivo DATA EASY con indicazioni sulle sue parti principali:

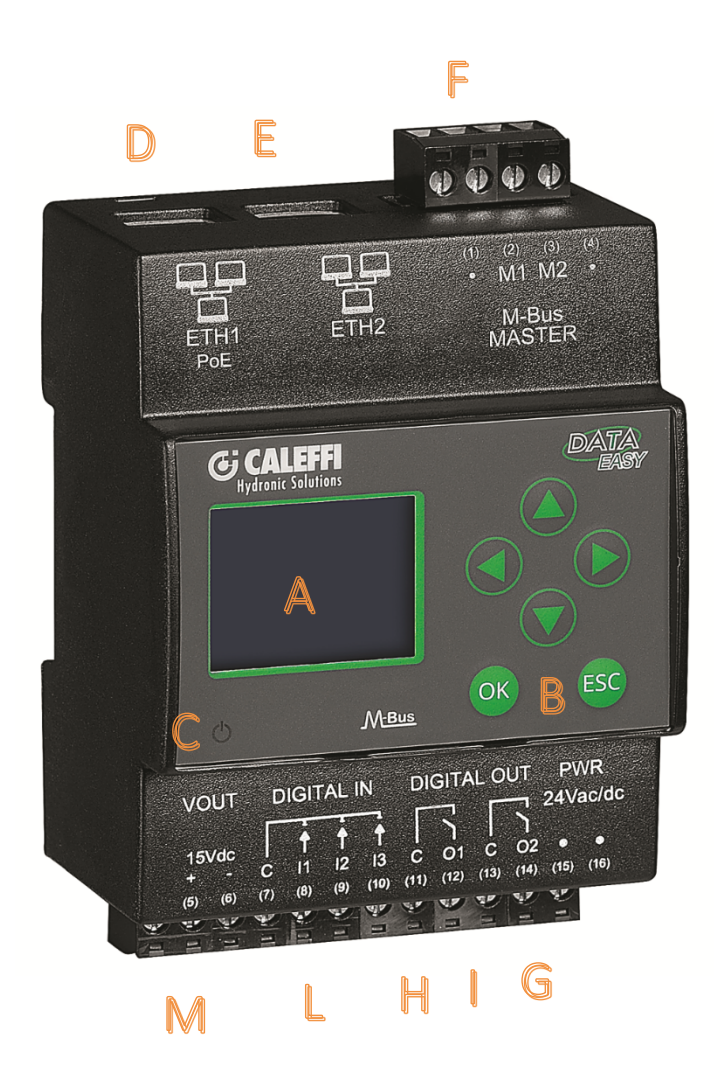

- A. Display
- B. Tastiera di navigazione
- C. Led stato di funzionamento
- D. Porta Ethernet 1 (PoE)
- E. Porta Ethernet 2
- F. Connettore per Bus RS485
- G. Connettore Ingresso alimentazione
- H. Connettore uscita a relay 1 (Contatto normalmente aperto)
- I. Connettore uscita a relay 2 (Contatto normalmente aperto)
- L. Connettore ingressi digitali
- M. Connettore tensione di uscita ausiliaria

#### Display

Per accedere al menu principale premere un tasto qualsiasi e apparirà la schermata per l'inserimento della password LCD. Inserire la password in uso (default:000000) utilizzando i tasti SU e GIU per impostare il numero da 0 a 9 sulla posizione indicata dal cursore lampeggiante, premere OK per confermare la posizione corrente e passare alla successiva fino a completare i sei numeri.

#### Menu principale

Se la password inserita è corretta verrà mostrato il menu principale costituito da 4 pagine:

- INFO: vengono riepilogate tutte le informazioni principali
- " CONTATORI: viene mostrata la lista di tutti i misuratori inseriti con la possibilità di accedere alla lettura
- " RICERCA: avvia la ricerca misuratori secondo le ultime impostazioni salvate
- " IMPOSTAZIONI: consente di accedere al menu impostazioni con cui è possibile modificare i parametri essenziali

Premendo il tasto OK in corrispondenza di una delle pagine si accede ai sottomenu che consentono la visualizzazione e l'impostazione dei parametri di rete come mostrato in figura:

#### Info

Premendo il tasto OK in corrispondenza del menu principale INFO si accede al sottomenu che consente la visualizzazione dei parametri di rete come mostrato in figura:

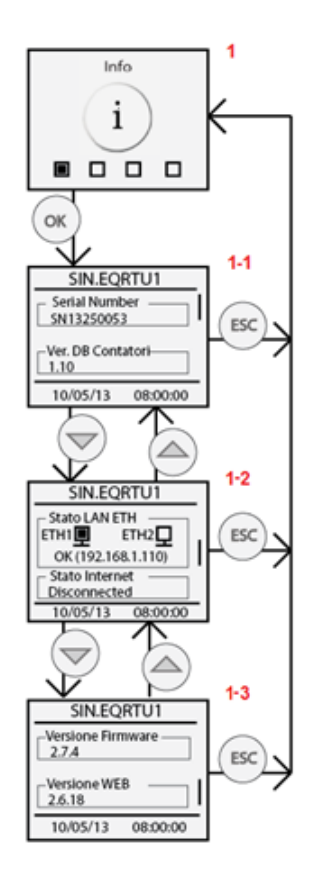

- Serial Number: Riporta il seriale del dispositivo da comunicare in caso di assistenza tecnica
- Ver. DB Contatori: Riporta la versione del database contatori che verranno automaticamente riconosciuti in fase di ricerca
- Stato LAN ETH: Indica lo stato di connessione delle porte ethernet ETH1 ed ETH2. Nel caso di connessione di almeno una delle due porte mostra l'indirizzo IP dell'interfaccia di rete
- Stato Internet: Indica se DATA EASY è in grado di connettersi ad internet o meno. Se la connessione è presente riporta OK e l'indirizzo IP pubblico con cui DATA EASY è visibile da remoto
- Versione Firmware: Indica la revisione del firmware corrente
- Versione WEB: indica la revisione dell'interfaccia web corrente

#### Lista contatori

Premendo il tasto OK in corrispondenza del menu LISTA CONTATORI si accede al sottomenu che consente la visualizzazione della lista di tutti i contatori e per ciascuno di essi consente la visualizzazione dell'ultima lettura effettuata.

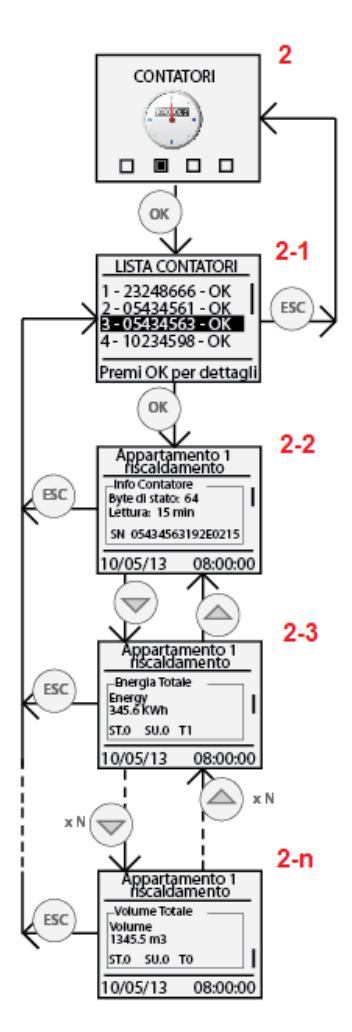

Riporta la lista di tutti i contatori precedentemente salvati ed identificati con i primi 8 numeri del seriale del contatore (es. 05434563). Per ciascun contatore viene inoltre riportato lo stato di comunicazione indicando OK nel caso in cui l'ultima lettura è stata effettuata correttamente, oppure ERROR nel caso in cui nell'ultima lettura si è verificato un errore di comunicazione.

Premendo il tasto OK in corrispondenza di un contatore della lista si accede alla consultazione dei valori relativi all'ultima lettura effettuata (se presente). Il primo frame visualizzato è un riepilogo delle informazioni principali del contatore come l'intervallo di lettura del contatore e il seriale completo.

Premendo i tasti navigazione SU e GIU è possibile consultare il valore dei campi del contatore relativamente alla data ed ora della lettura. I campi del contatore mostrati a display sono solamente quelli in cui è attiva l'opzione "Visualizza Dato" nella sezione "Setup Dati Contatori" nella pagina "Dispositivi" del menu "Impostazioni"

Per ogni campo visualizzato le informazioni riportate sono:

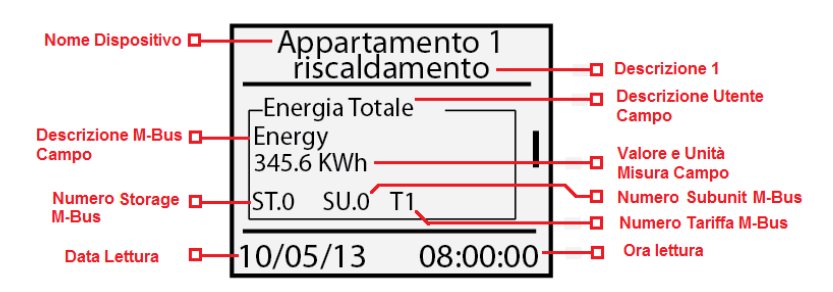

- " Nome Dispositivo: Riporta il riferimento del contatore specificato in Nome Dispositivo della pagina web Dispositivi nel menu Impostazioni.
- Descrizione 1: Riporta il valore inserito in Descrizione 1 della pagina web Dispositivi nel menu "Impostazioni".
- " Descrizione Utente Campo: Indica la descrizione dettagliata inserita nel database contatori che descrive in modo dettagliato il campo visualizzato
- Descrizione M-Bus Campo: Viene riportata la descrizione del campo come definita nello standard M-Bus.
- " Valore e Unità misura campo: Indica il valore e l'unità di misura del campo visualizzato in riferimento alla lettura che si sta visualizzando.
- " Numero Storage M-Bus: Riporta l'indicazione dello Storage Number relativo al campo visualizzato. Fare riferimento al manuale del contatore per informazioni dettagliate.
- " Numero Subunit M-Bus: Riporta l'indicazione dello Subunit Number relativo al campo visualizzato. Fare riferimento al manuale del contatore per informazioni dettagliate.
- " Numero Tariffa M-Bus: Riporta l'indicazione dello Tariff Number relativo al campo visualizzato. Fare riferimento al manuale del contatore per informazioni dettagliate.
- Data Lettura: Indica la data a cui fa riferimento la lettura che si sta visualizzando
- Ora Lettura: Indica l'ora a cui fa riferimento la lettura che si sta visualizzando

#### Ricerca

Premendo OK in corrispondenza dell'icona RICERCA si avvia una scansione del bus per l'acquisizione dei contatori connessi.

Le impostazioni di default per la ricerca sono:

- Velocità: 9600bps
- Tipo di ricerca: ID Primario + ID Secondario
- Intervallo scansione ID Primario: 1-250

Una volta completata la ricerca dei contatori, premere OK per salvare tutti i contatori trovati nella ricerca, altrimenti ESC per non salvare nessun contatore trovato nella ricerca.

#### Impostazioni

Premendo OK in corrispondenza dell'icona IMPOSTAZIONI si accede al sottomenu che si divide in quattro sotto sezioni.

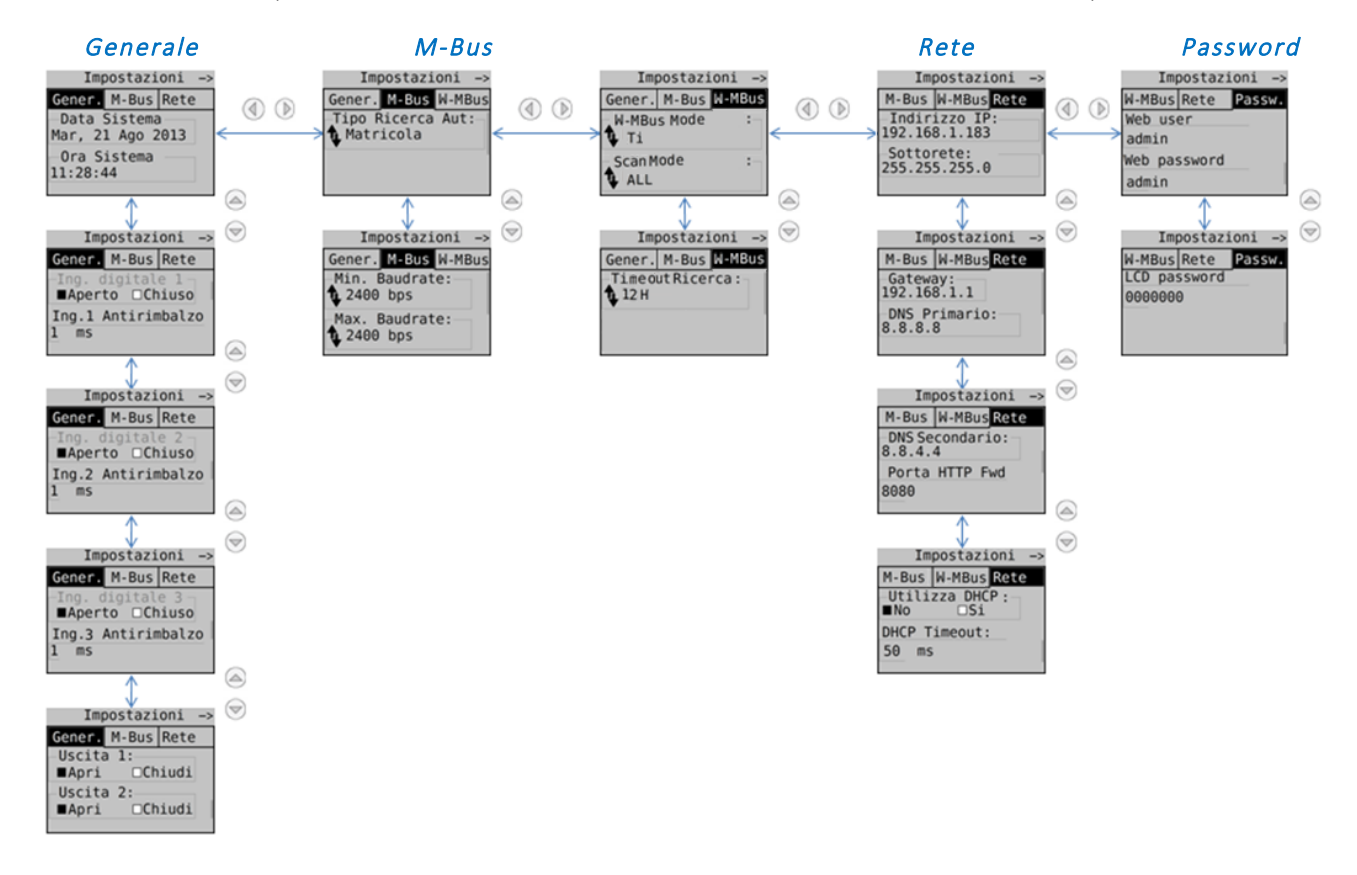

Per ogni campo raggiunto previo tasti di navigazione premere OK per selezionare il campo da modificare e nuovamente OK per modificare i valori da inserire utilizzando le frecce di navigazione.

# IMPOSTAZIONE MANUALE IDB

- Aprire la centralina CONTECA
- Tenere premuto il tasto interno per ca. 10 sec. Fino alla comparsa della schermata

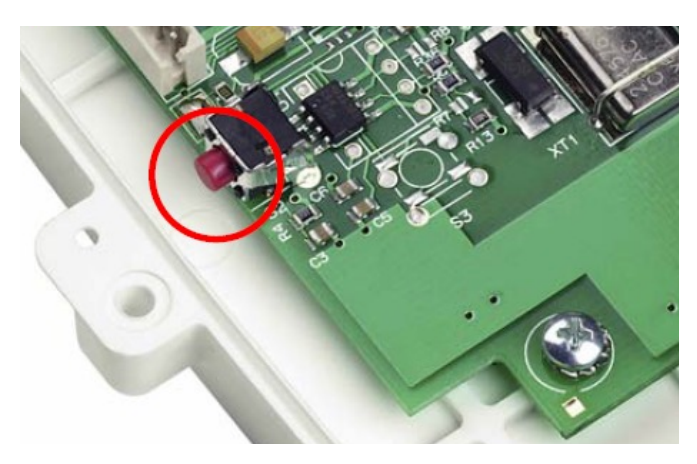

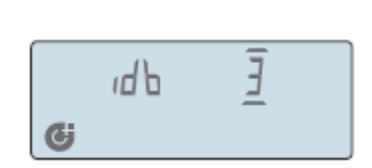

- Modificare il valore premendo più volte il tasto PUSH
- Per passare all'impostazione della seconda e terza cifra (se necessario) premere velocemente il tasto interno. il cursore si sposterà sulla cifra da impostare

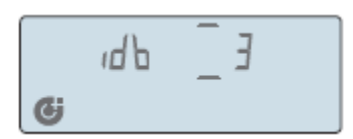

• Modificare il valore premendo più volte il tasto

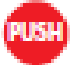

• Ad operazioni concluse uscire dal menù premendo il tasto interno per ca. 10 sec. fino alla comparsa del menù principale o attendere il ritorno automatico alla schermata E1+ (ca. 30 sec.)

# DATI ANAGRAFICI PALAZZO

#### **ESEMPIO DI COMPILAZIONE**

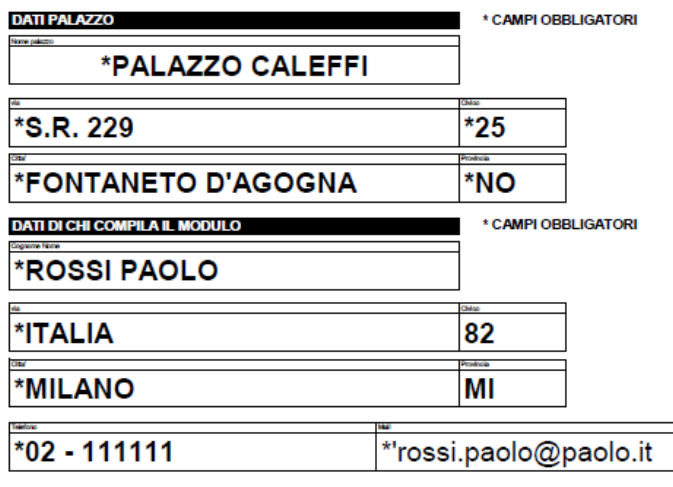

ESEMPIO COMPILAZIONE MODULO ANNO 1999 ANNO 1999 ANNO 1999 ANNO 1999 ANNO 1999 ANNO 1999 ANNO 1999 ANNO 1999 ANN

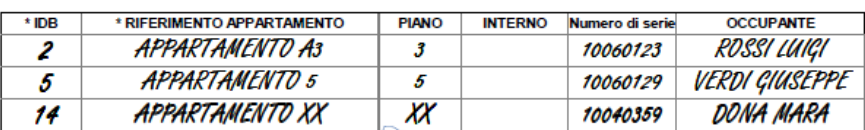

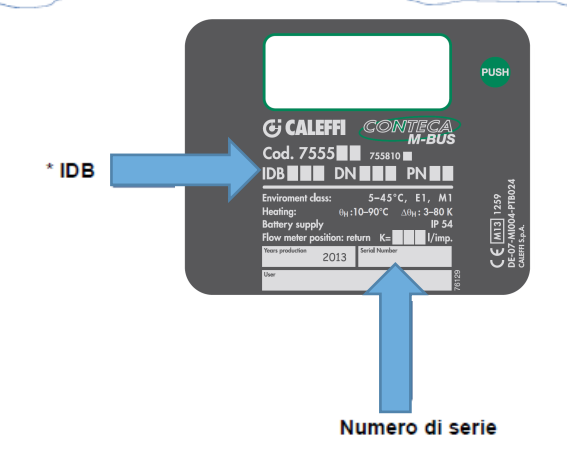

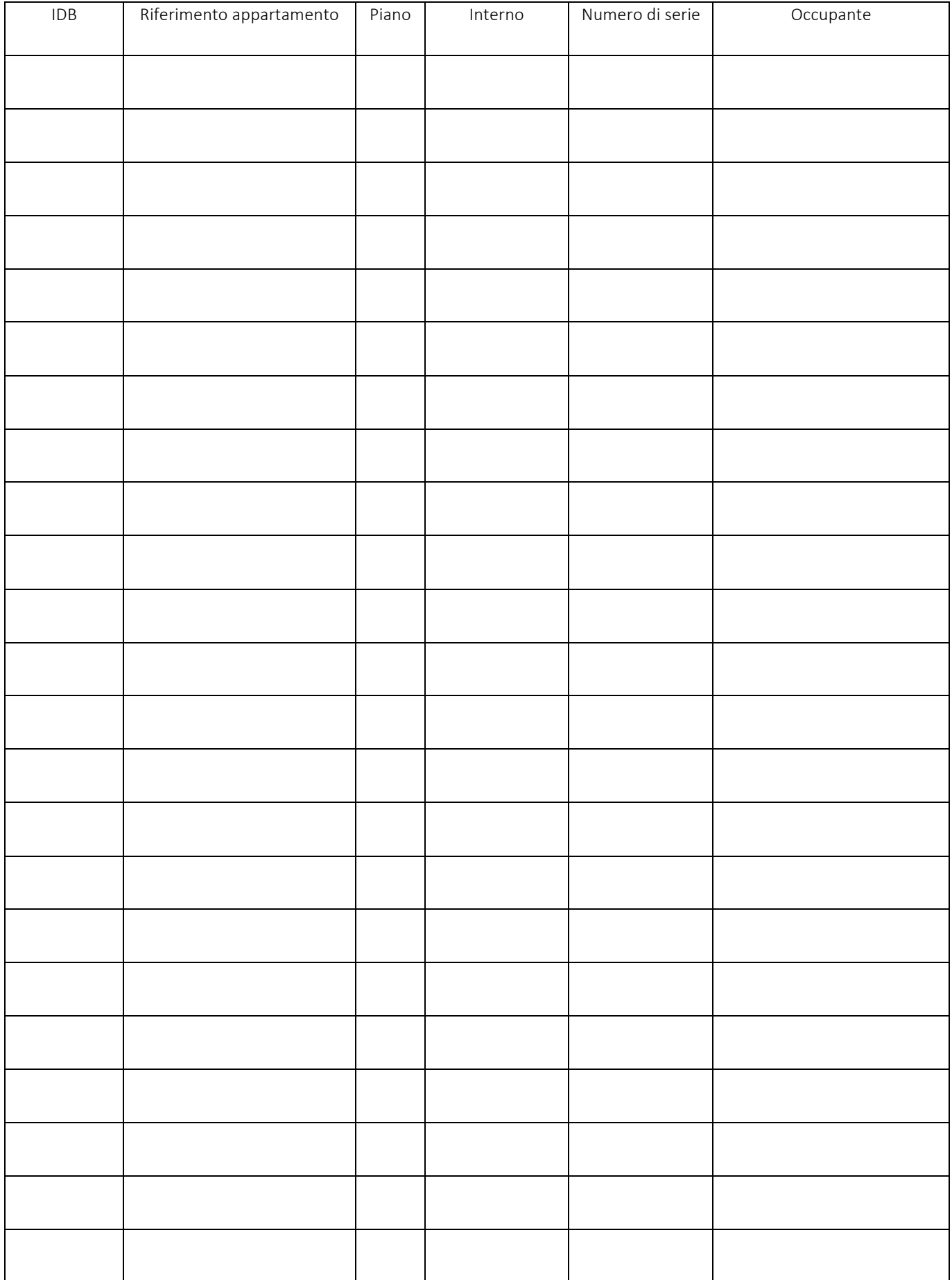

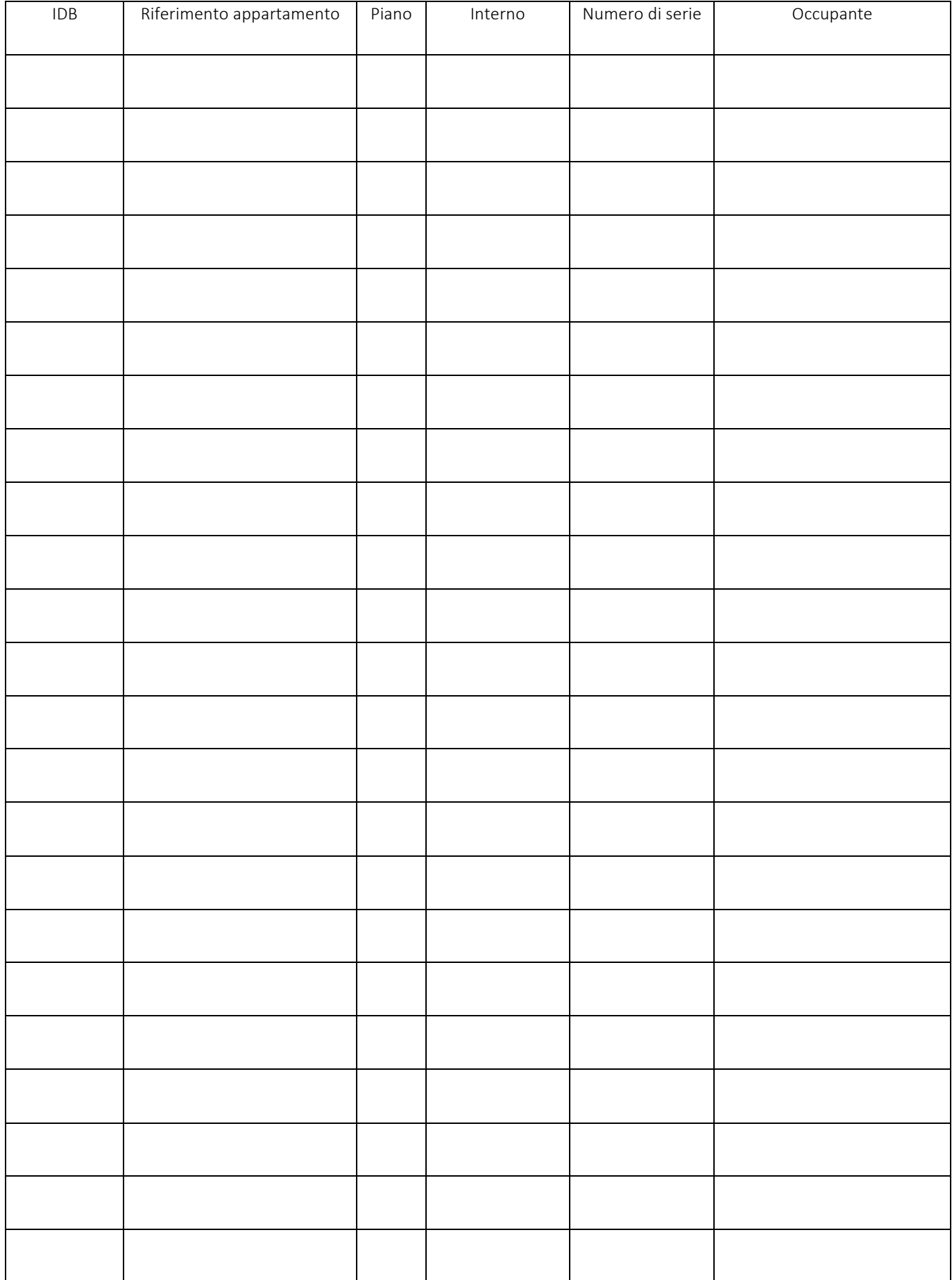

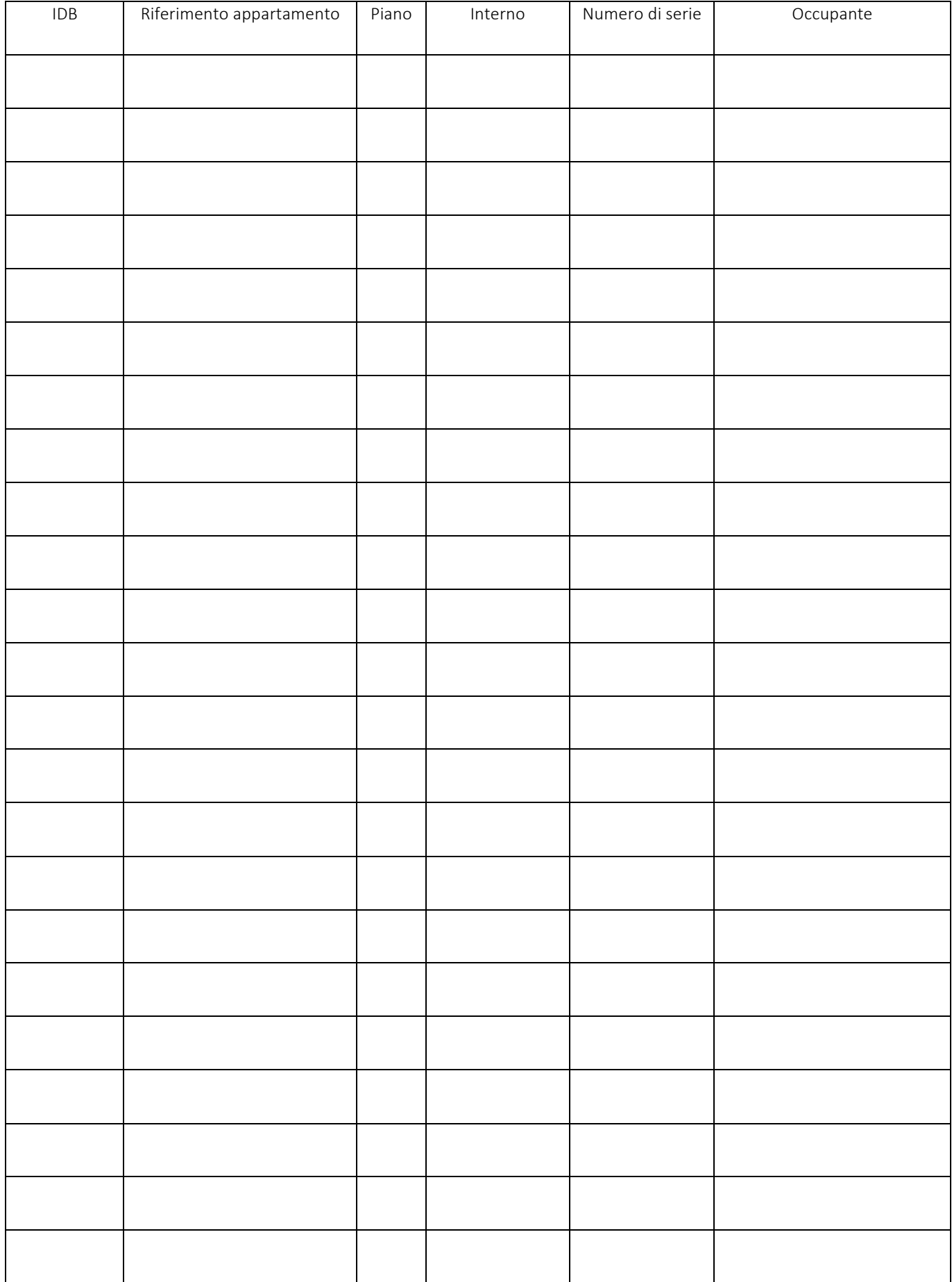

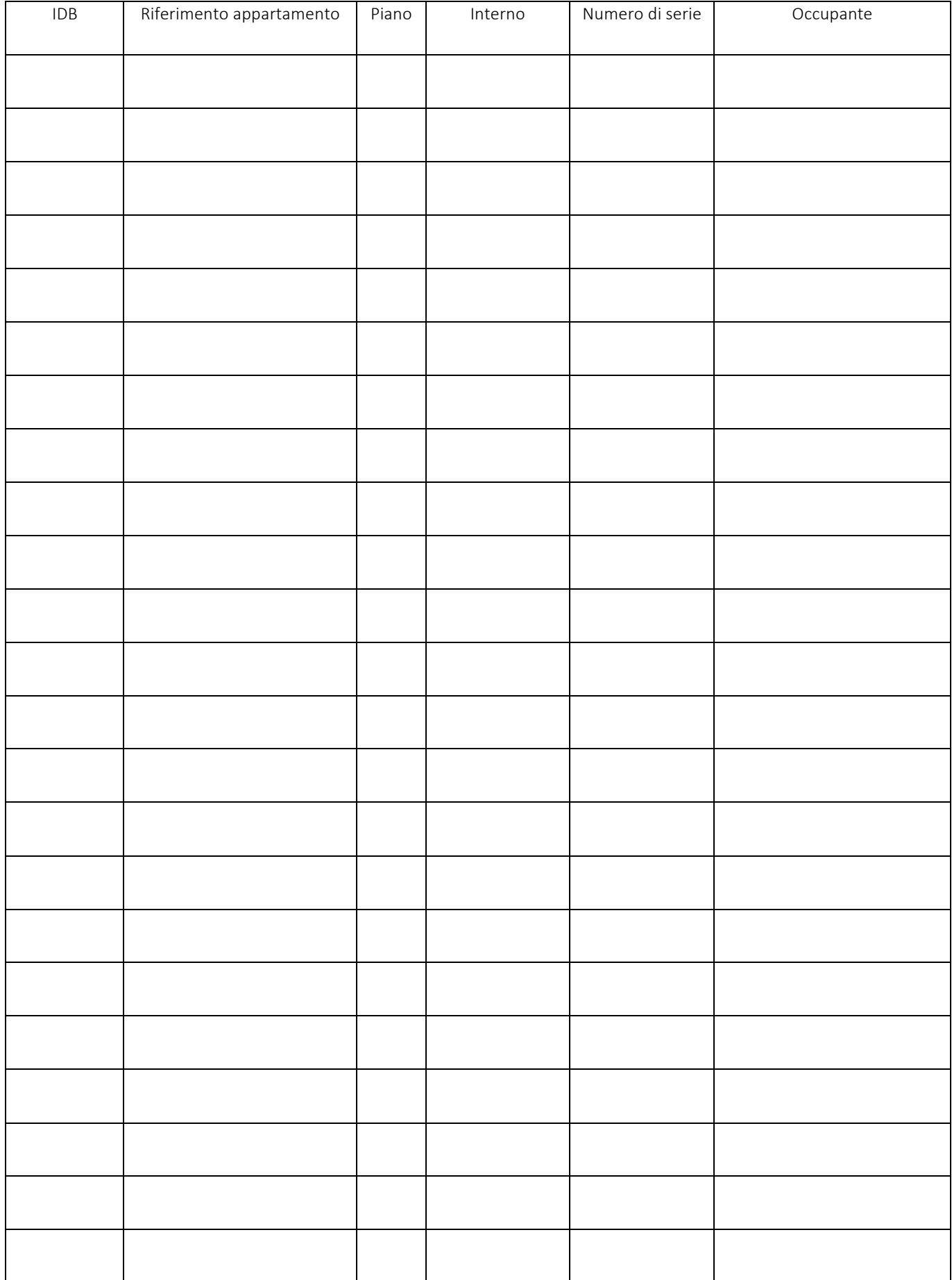

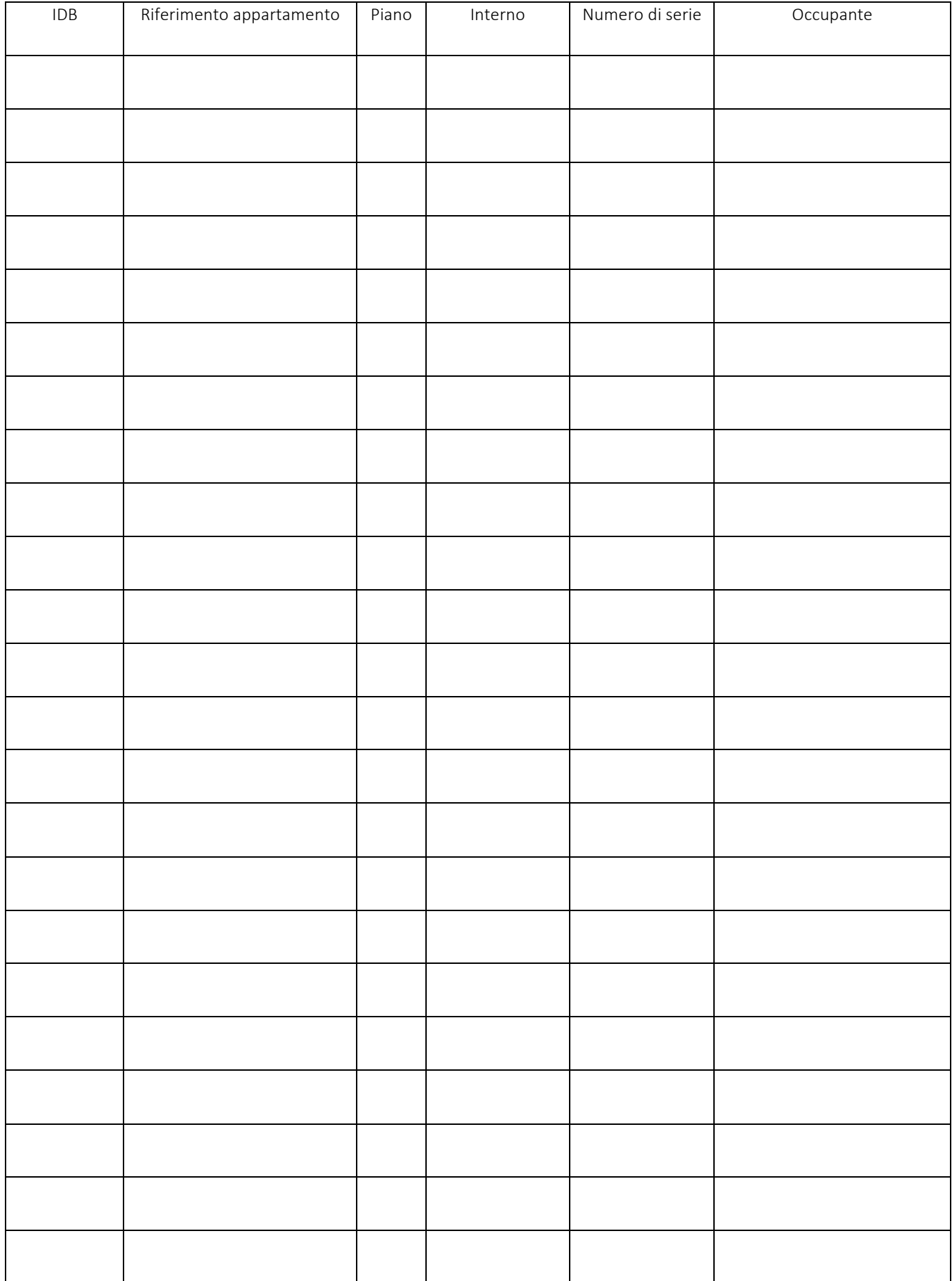

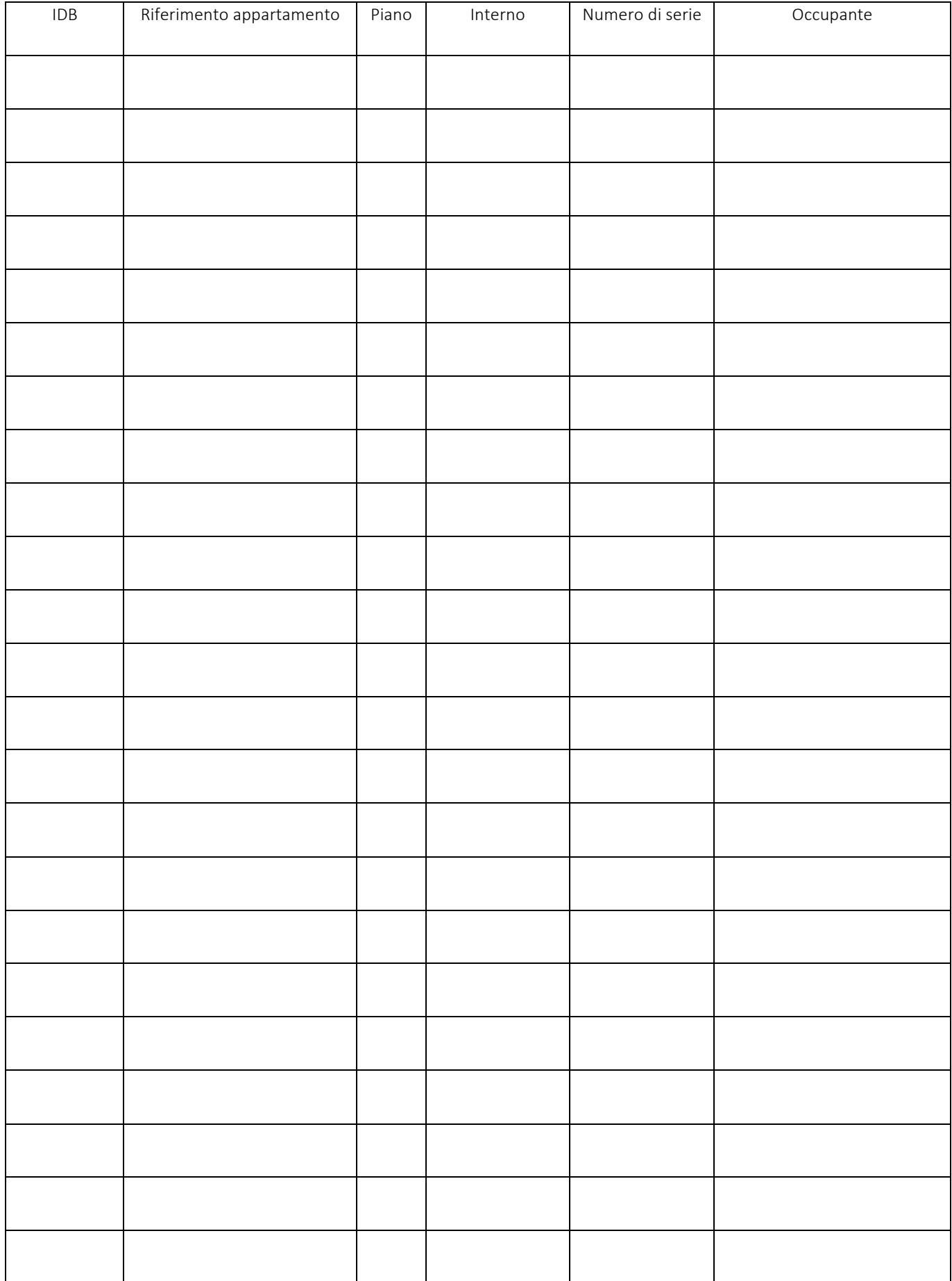